# sidh er liet kantakuvöbannek

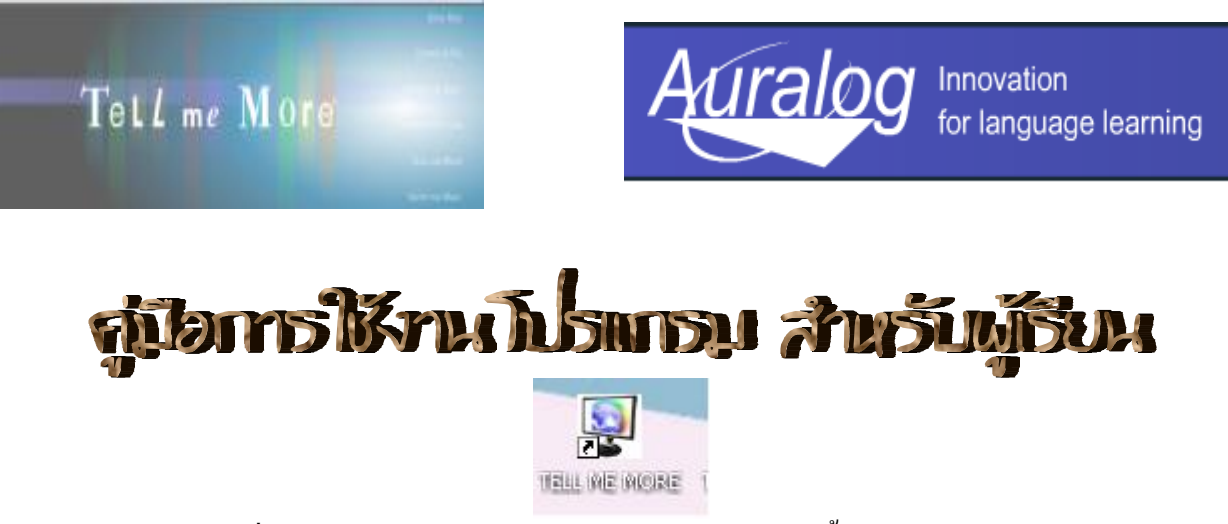

1. double click ที่ iconTell Me More ตรงหน้าจอ desktop หลังจากนั้น รอให้โปรแกรมประมวลผล

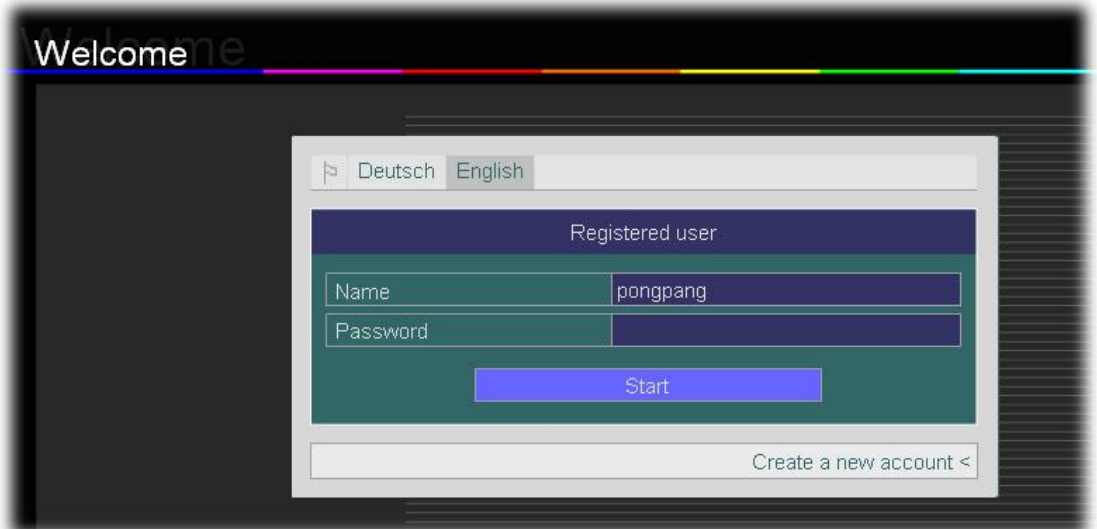

 $\pmb{2}$  เข้าสู่หน้าจอที่ใช้ในการ  $\pmb{\text{Log in}}$ ในกรณีที่เข้าใช้เป็นครั้งแรก ให้เข้าไป  $\pmb{\text{Create a new account}}$ เพื่อขอ  $\pmb{\text{log in}}$ และ ี่ ื่ password ในการเขาใชงานโปรแกรม

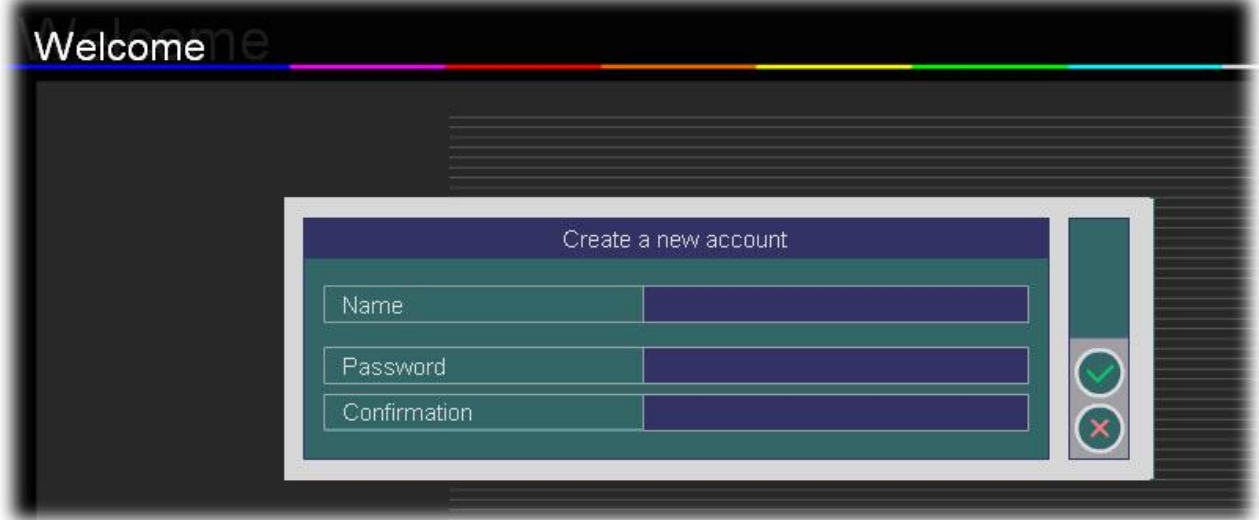

 $3$  หน้าจอ  $\mathop{\rm C}$ reate a new account เพื่อขอ  $\mathop{\rm Log}\nolimits$ in และ  $\mathop{\rm p}$ assword ให้ใช้ชื่อภาษาอังกฤษ กำหนด  $\mathop{\rm p}$ assword และพิมพ์ ื่ ื่ **password**ซำอีกครั้ง ้ํ

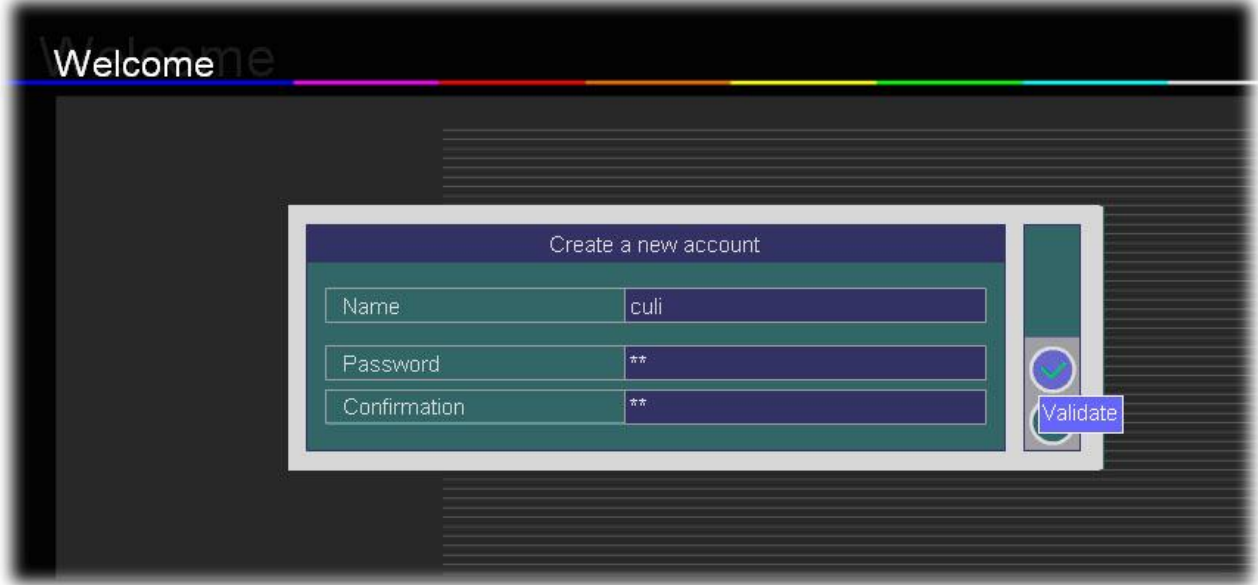

 $\bf 4$  หลังจากนั้นให้คลิกตรงเครื่องหมาย / เพื่อยืนยันการสมัครขอ  $\bf account$ ื่ ื่

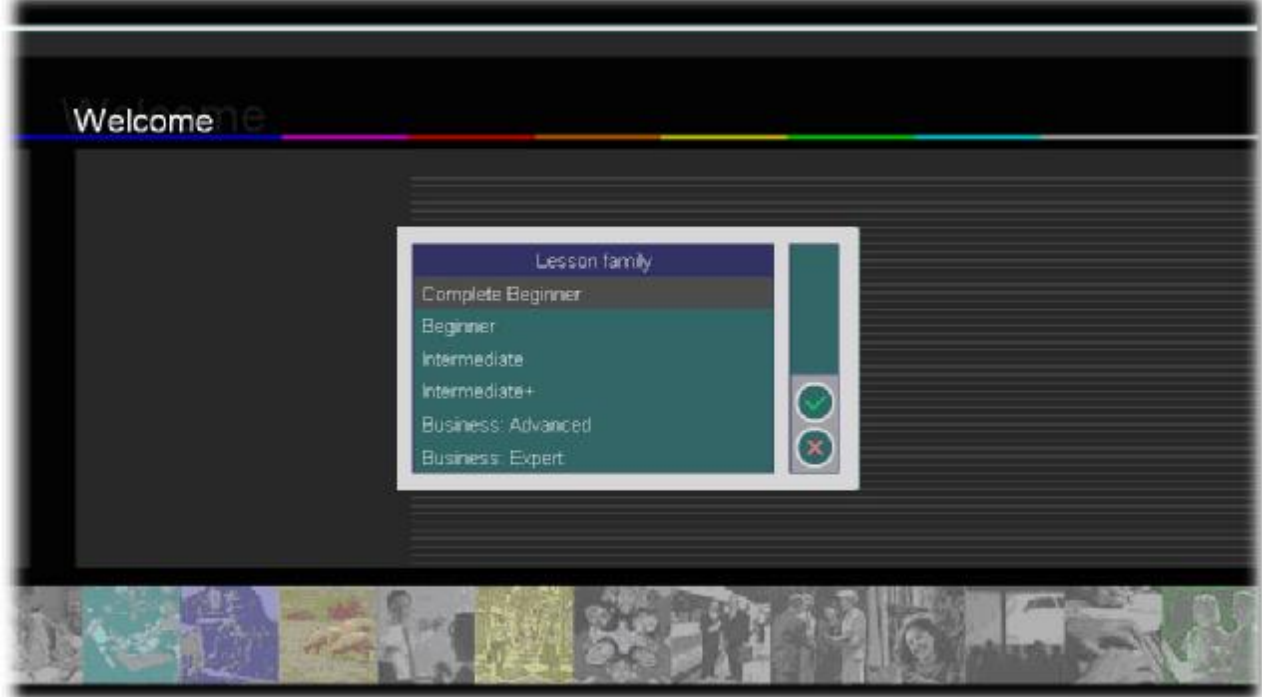

 ${\bf 5}$  เมื่อสมัครสมาชิกเรียบร้อย จะเข้าสู่  ${\bf L}{\bf ess}$ on ${\bf F}{\bf amily}$ เพื่อเลือกระดับการเรียน ตั้งแต่  ${\bf Complet}$ e ${\bf Regimer}$ จนถึง ื่ ื่ ระดับ Business Expert

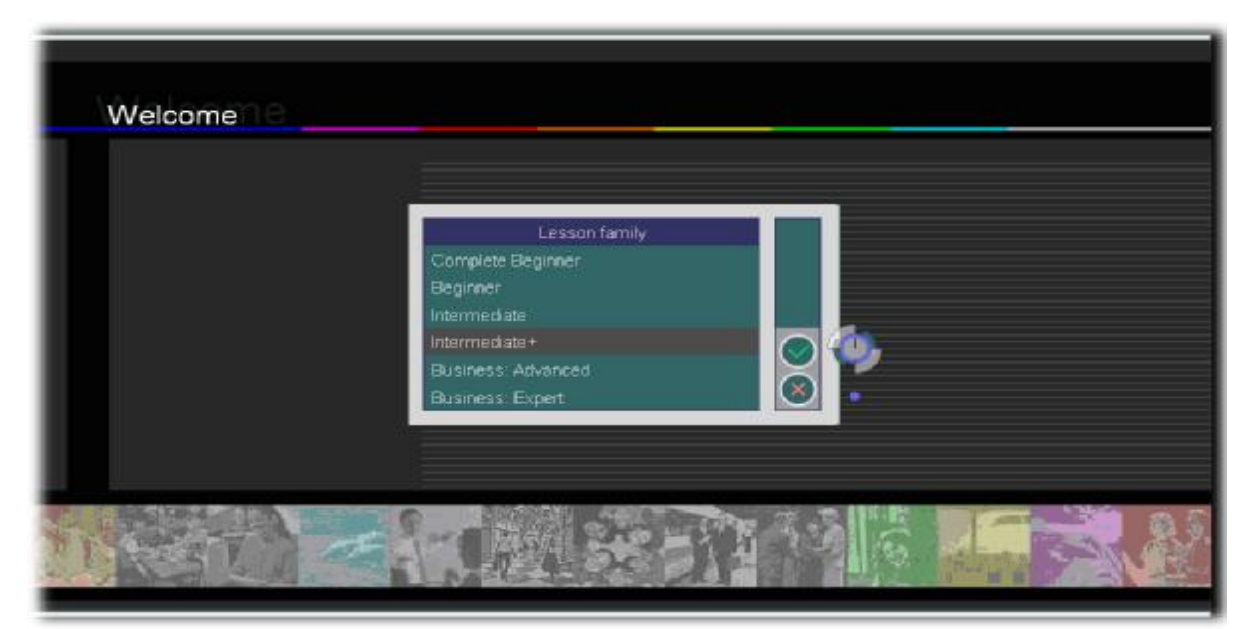

 ${\bf 6}$  เลือกระดับการใช้งานเป็น  ${\bf Intermediate}$ + หลังจากนั้นคลิกตรงเครื่องหมาย/ ื่

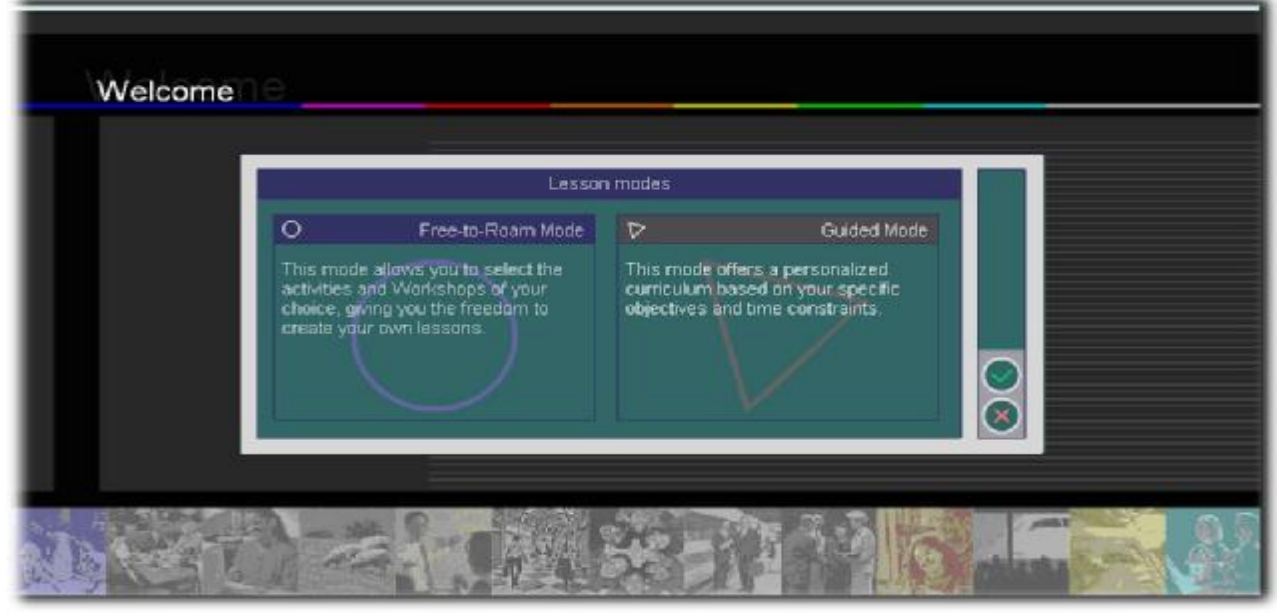

7. Lesson Mode เลือกโหมดการเรียน โดยมี2 โหมดใหเลือก

 Free to Rome คือใหเลือกเรียนดวยตัวเอง Guided Modeคือโปรแกรมเลือกโหมดการเรียนไวให

8. คลิกเลือกตรง Guided Mode

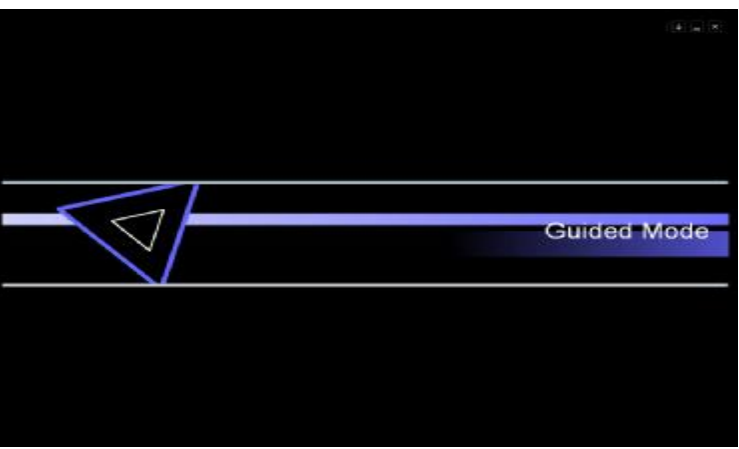

## $9$  ระบบกำลังโหลดข้อมูลของ Guided Mode

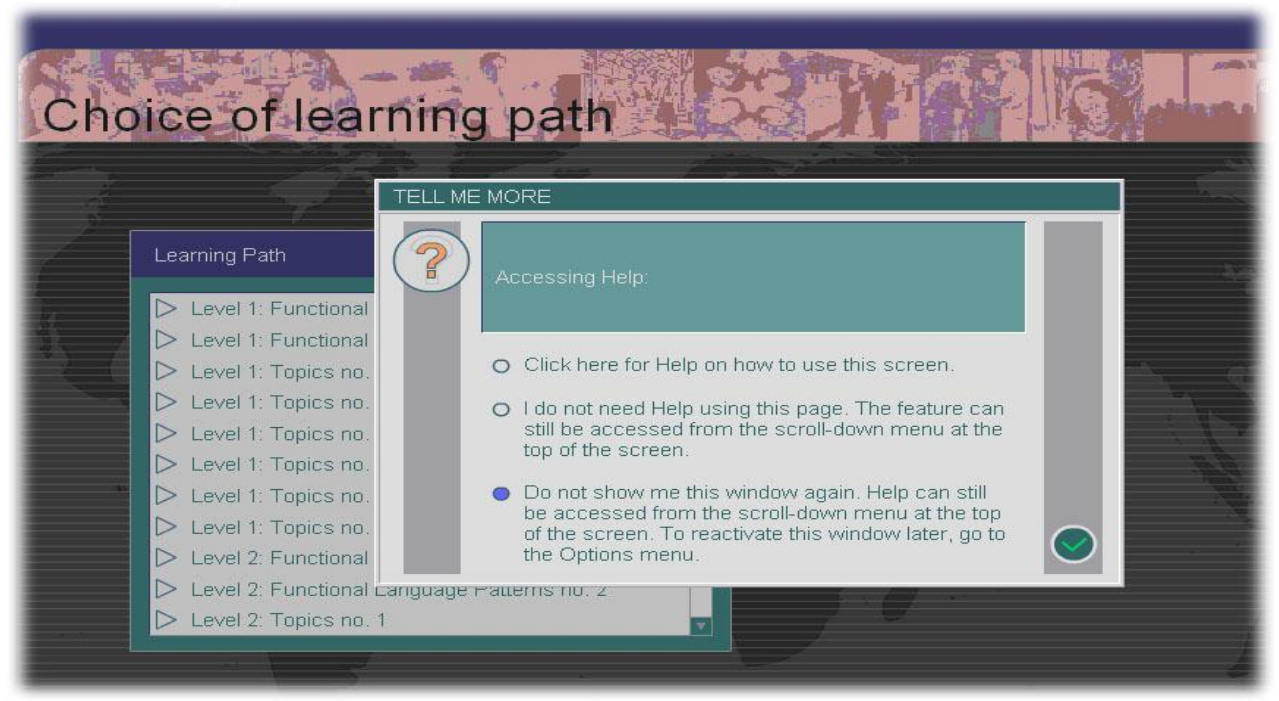

 ${\bf 10}$  สำหรับผู้ใช้ครั้งแรก หน้าจอจะขึ้น  ${\bf \textbf{screen}}$ ให้เลือก  ${\bf Do}$   ${\bf not}$   ${\bf Show}$ เพื่อให้ครั้งต่อไปเวลาเข้าโปรแกรม จะไม่มี ื่  $\operatorname{screen}$ ขึ้นมารบกวน

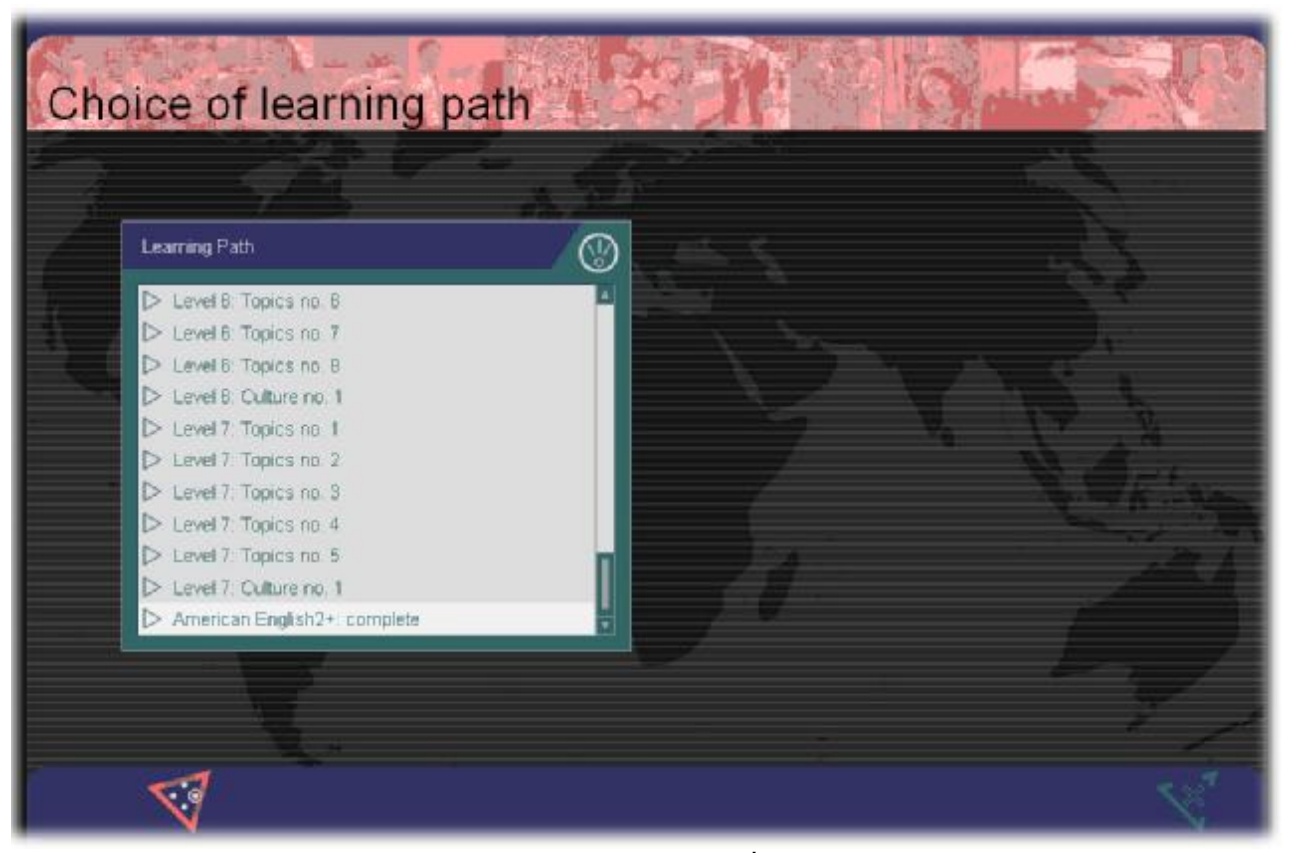

11. หน้า **Learning path**เป็นรายการแสดง **path** ในการเรียน ให้เลือน scroll bar ลงมาข้างล่างสุด แล้วเลือกเป็น ื่ **American English2+:complete** เพื่อเรียนบทเรียนทั้งหมด ื่

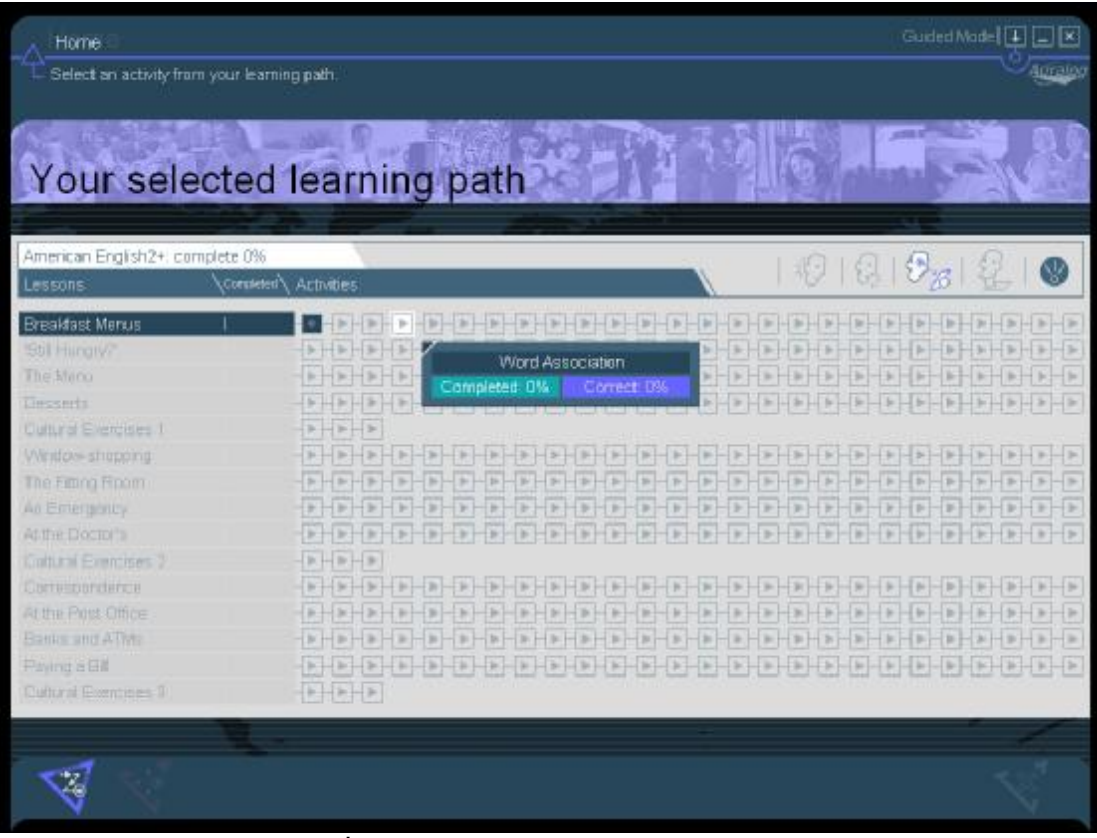

#### **12 หน้า progress chart** เลือกบทเรียนที่ต้องการเรียน ี่

#### เคร ื่ ้เครื่องมือต่างๆ ใน **progress chart**

American English2+: complete 7%

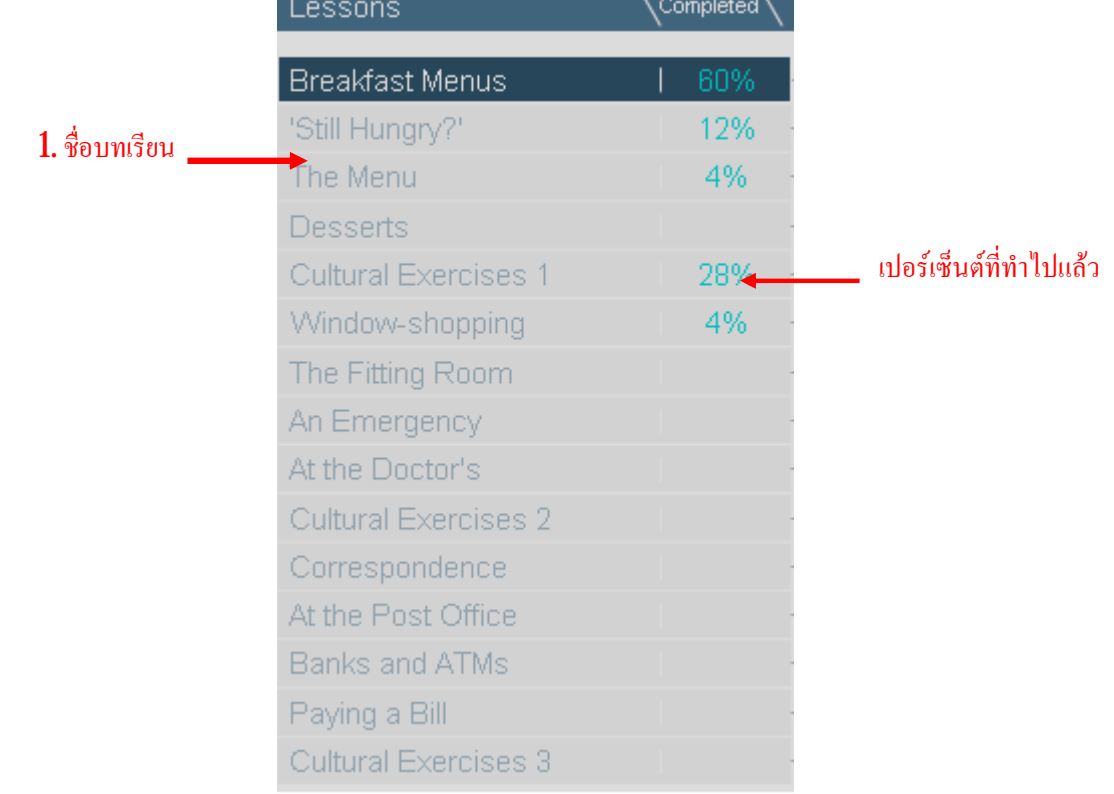

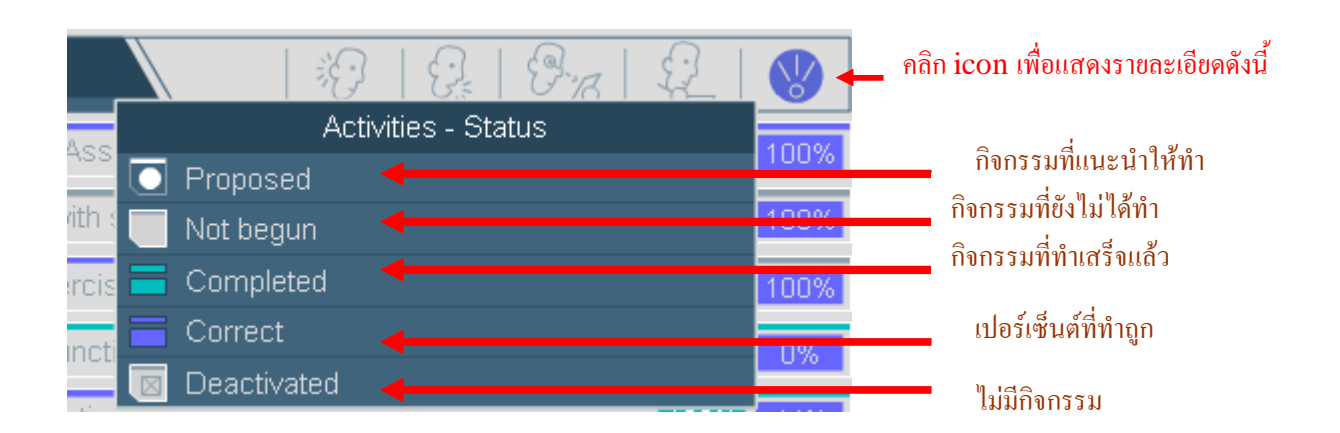

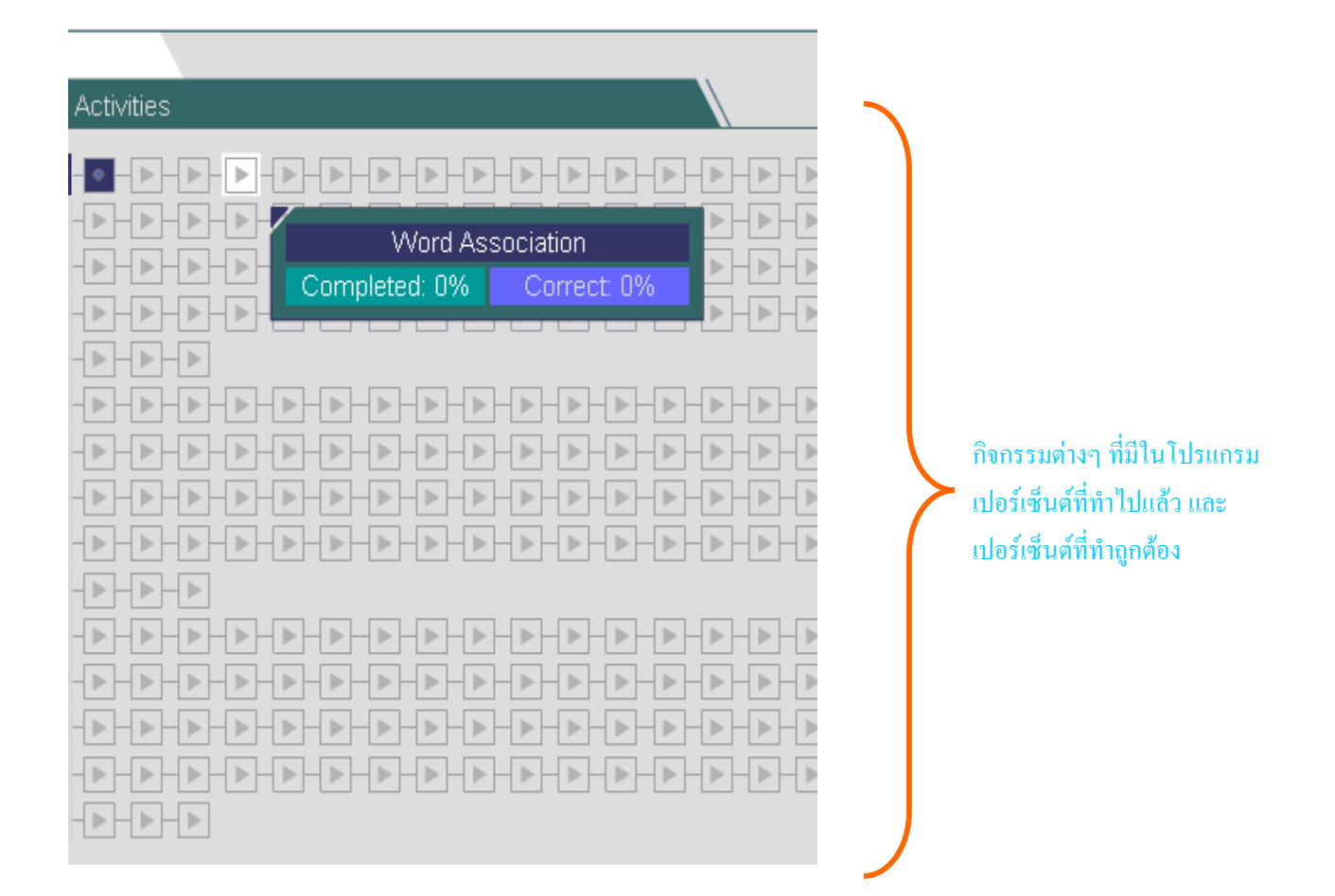

## ี คลิกเลือก Unit แรกคือ Breakfast menu จะเข้าสู่ activities ต่าง ๆ สามารถเลือกเรียน ได้ตามต้องการ

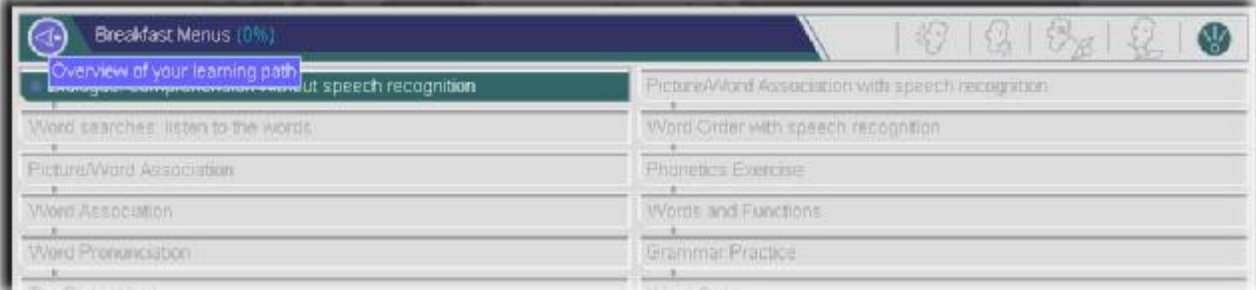

ในกรณี ที่ต้องการเลือก **Unit** ใหม่ ให้กดปุ่ม **Overview** เพื่อเลือก **Unit** อื่นๆ ี่ ื่ ื่

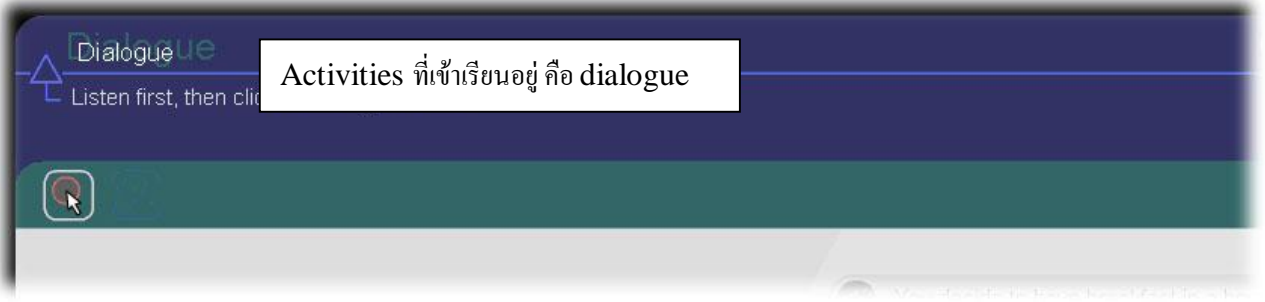

ส่วนบนซ้ายของหน้าจอ จะบอกผู้ใช้ว่าตอนนี้ กำลังทำ**Activities** ใดอยู่

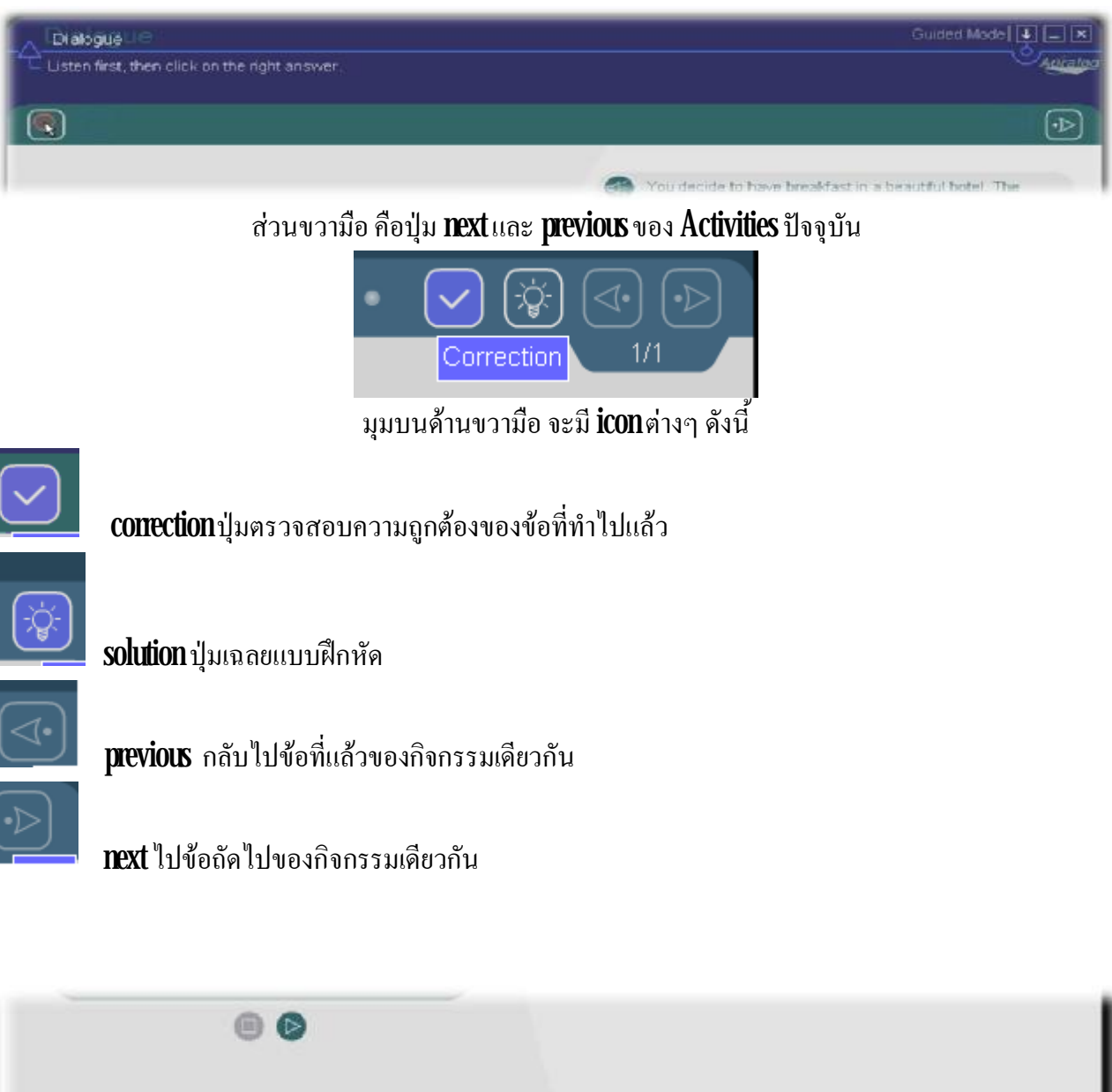

ส่วนด้านล่างของหน้าจอ คลิกเพื่อเลือก **Activities** ถัดไป ื่

The E Mext activity in the lesson: Breakfast Menus

## Activities ต่างๆ ในโปรแกรม

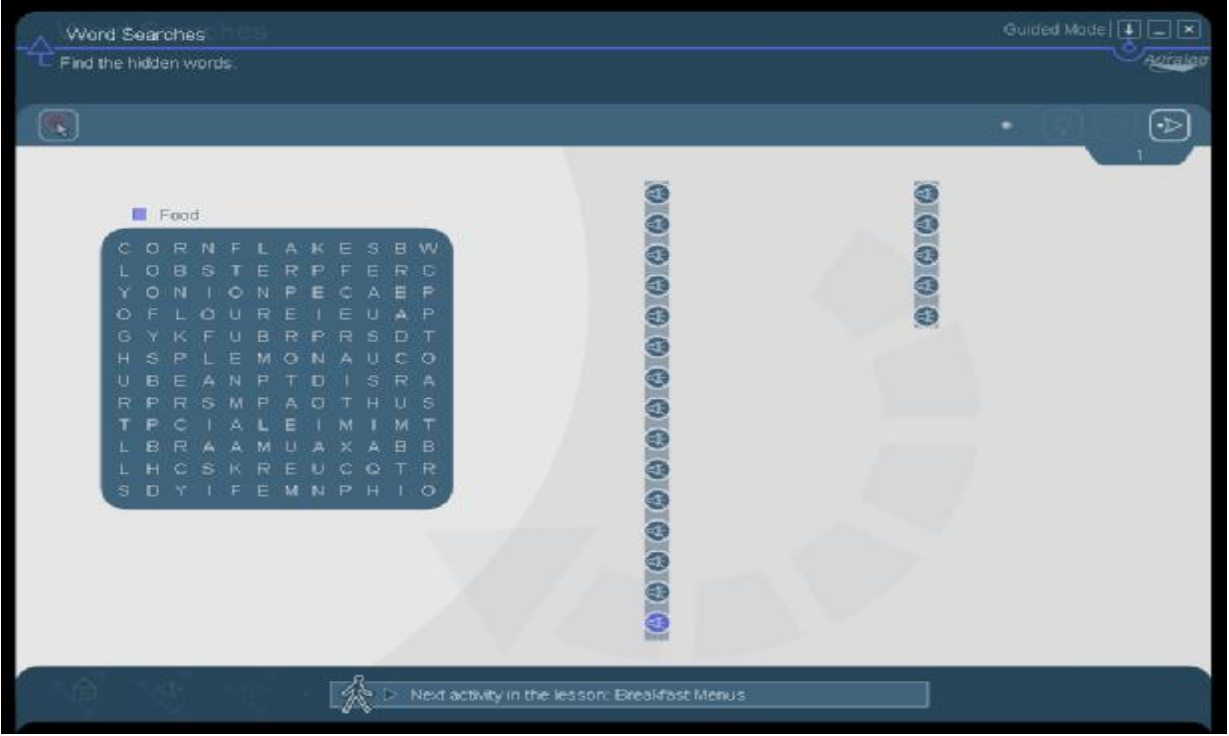

# - Word search ค้นหาคำศัพท์

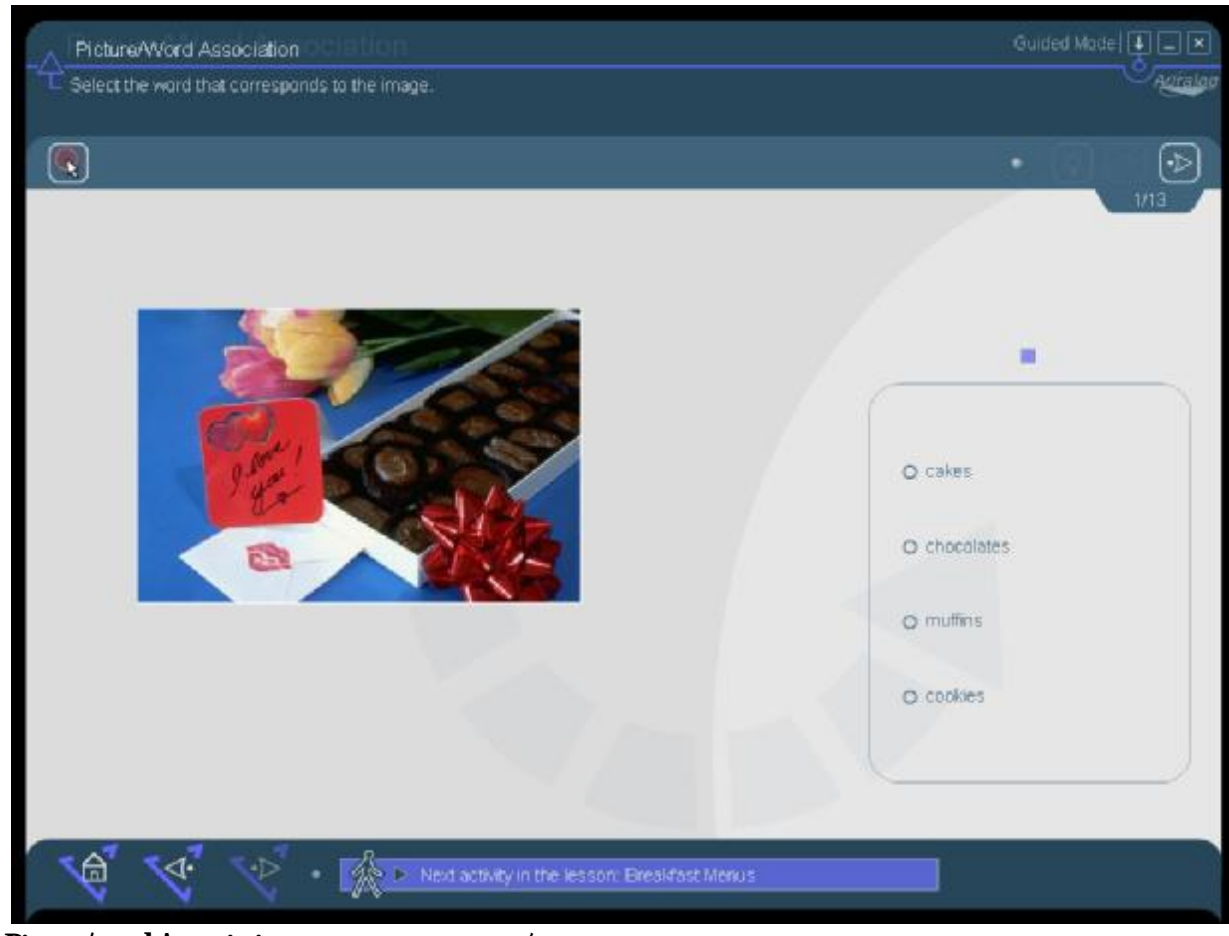

#### - Picture/word Association จับคู่ภาพและคำศัพท์

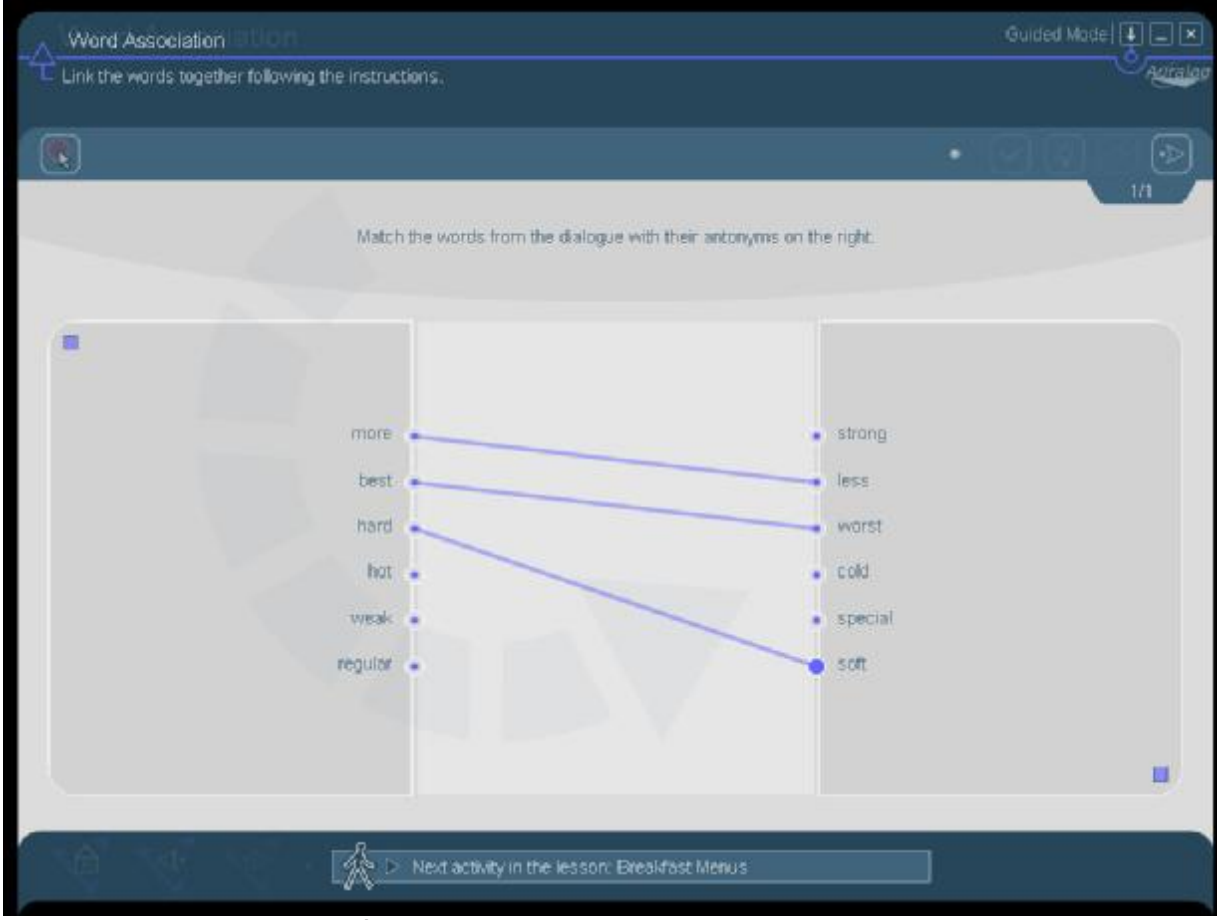

- **Word Association** จับคู่คำศัพท์ ที่ตรงข้ามกัน ี่

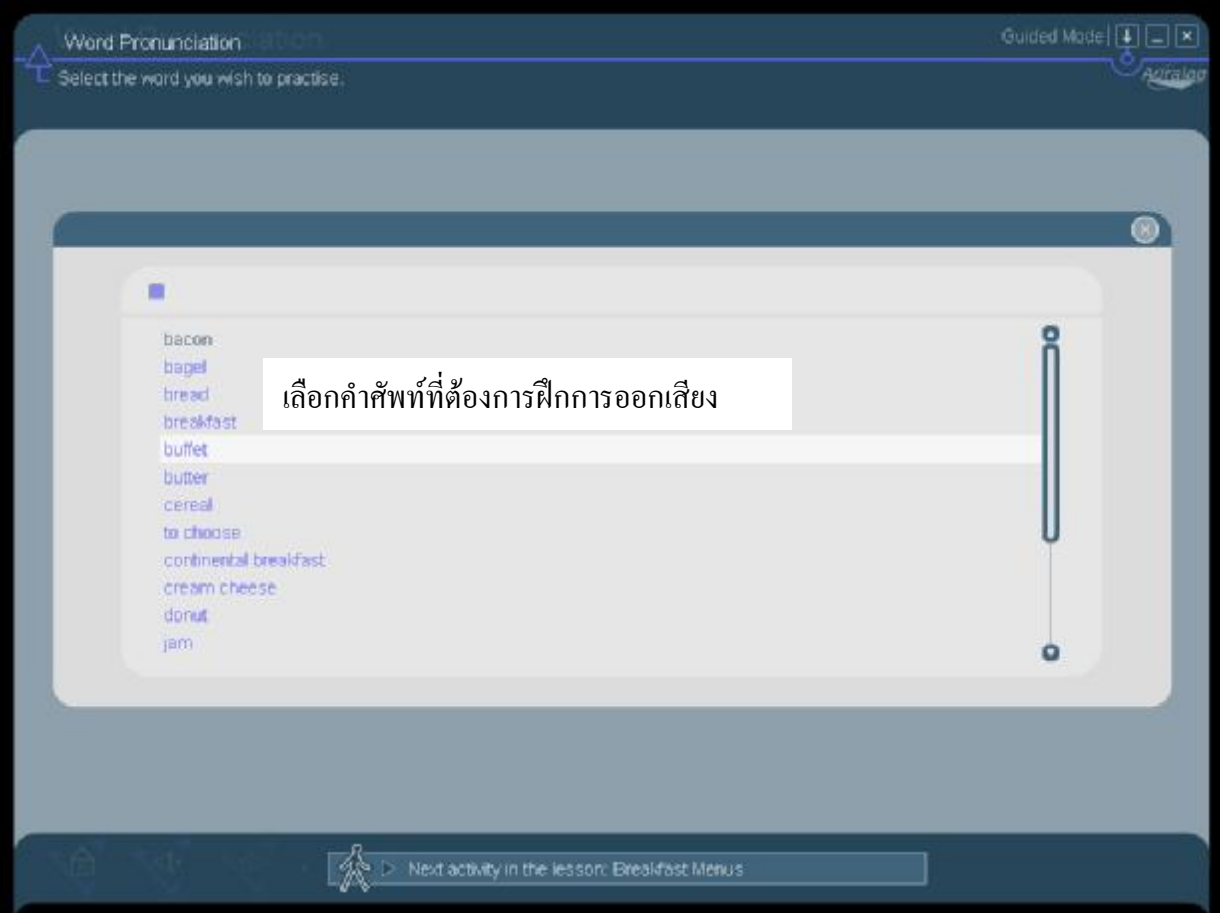

- **Word pronunciation** ฝึกการฟังและการออกเสียงคำศัพท์ โดยการคลิกเลือกคำศัพท์ที่ต้องการฝึกการออกเสียง ี่

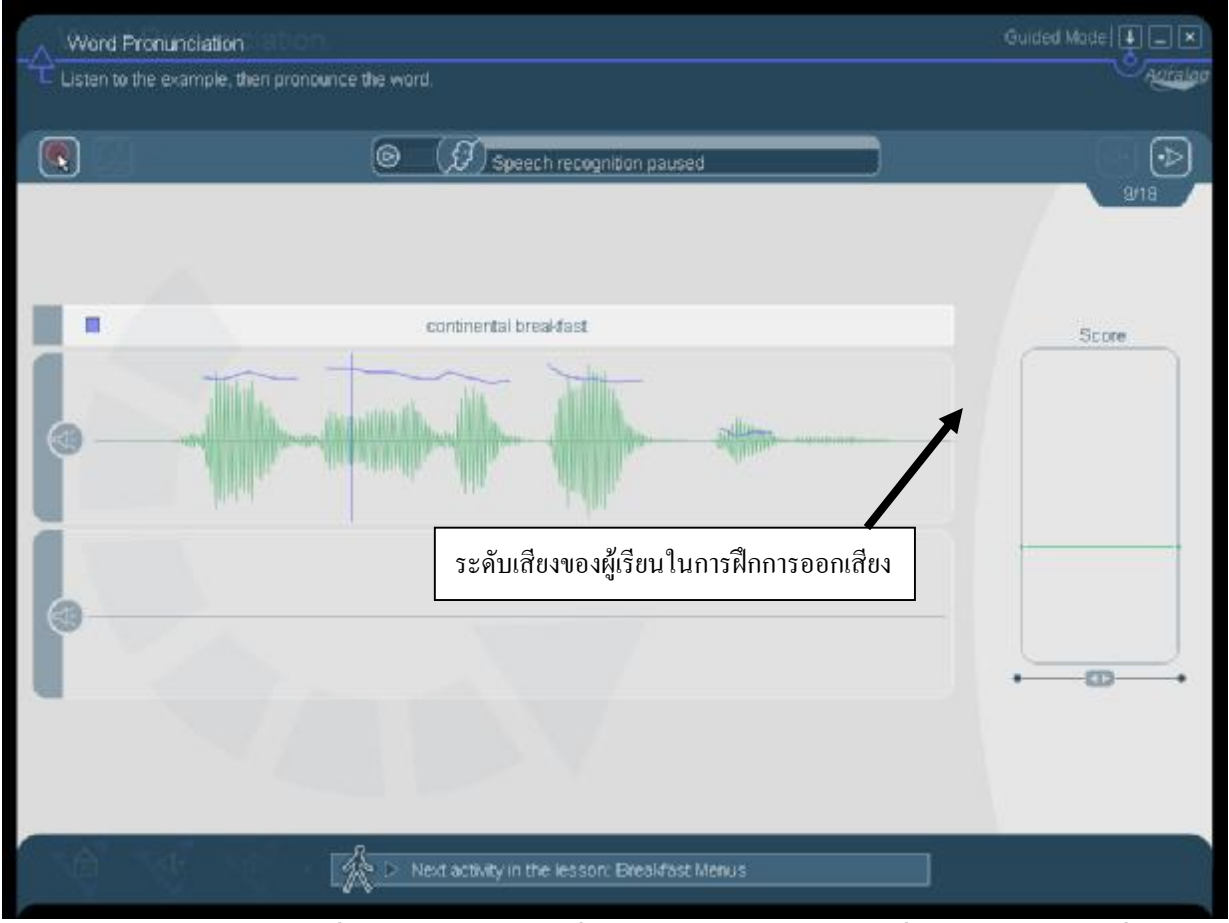

- หน้าจอ **Speech Recognition** ที่คิดค้น โดยทีมงานผู้เชี่ยวชาญจากหลาย ๆประเทศซึ่งสามารถแสดงคำที่ออกเสียง ี่ ึ่ ี่ ผิดในแต่ละประโยคได้ อย่างชัดเจน

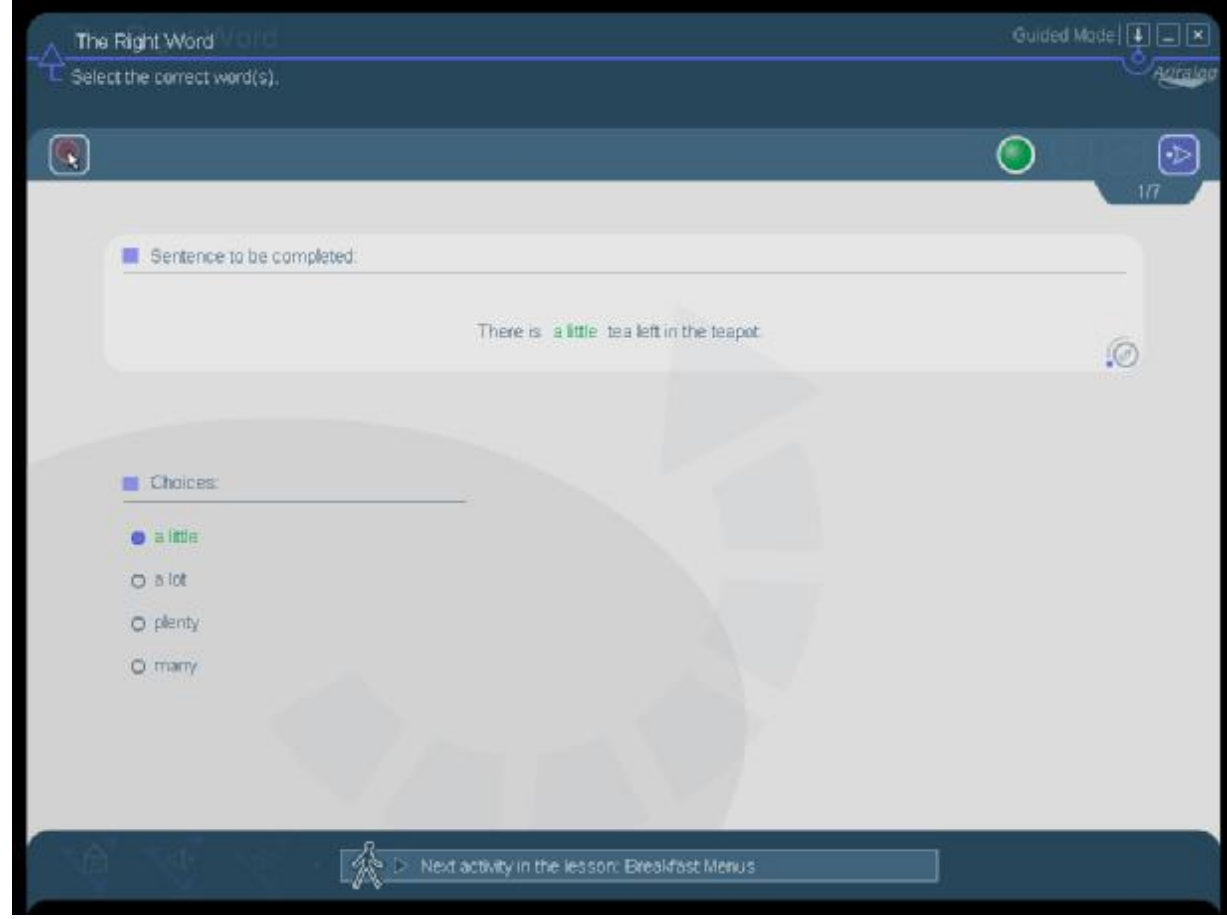

- The right word แบบฝึกการเลือกเติมคำในช่องว่างให้ถูกต้อง

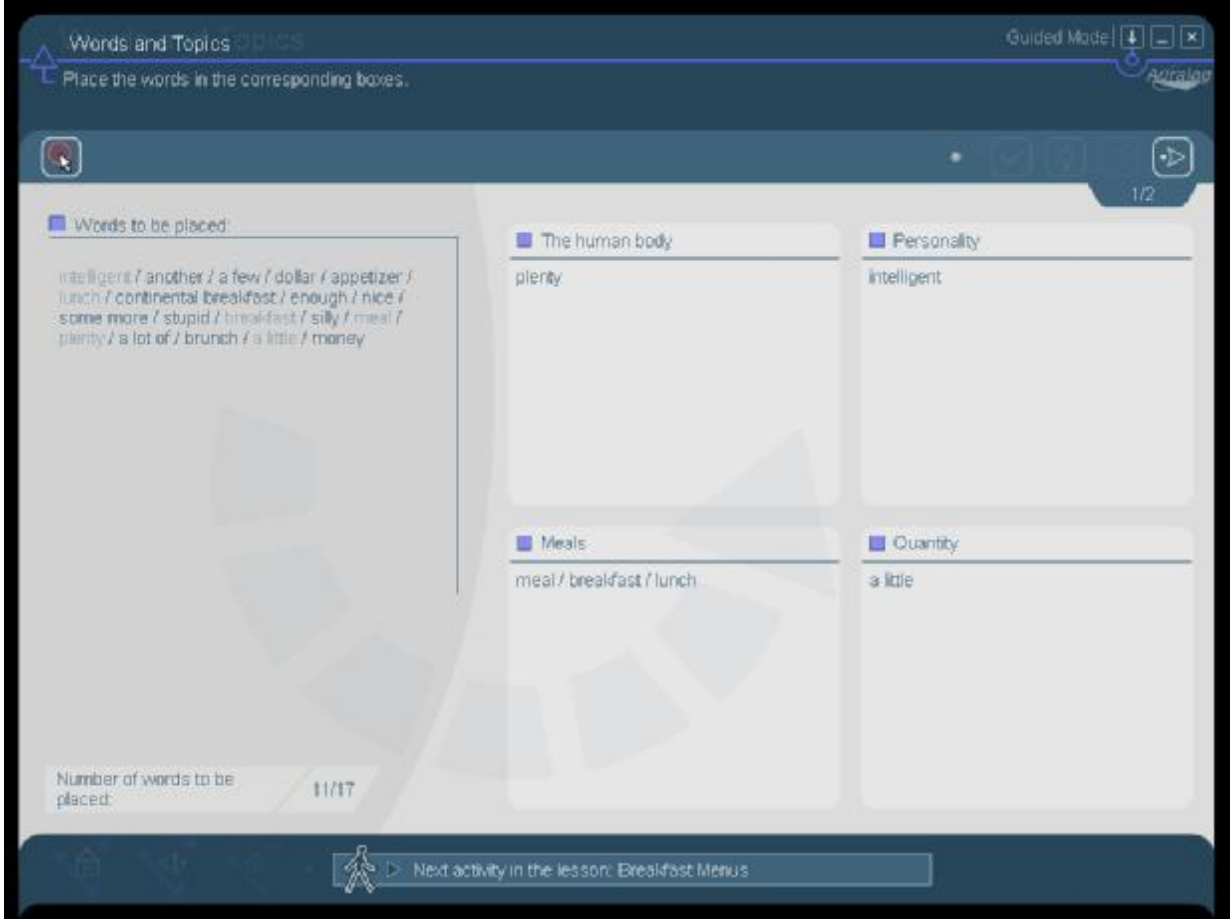

- Word and topic แบบฝึกการเลือกคำศัพท์ทางซ้ายมือ มาใส่ให้ตรงกับ topicทางขวามือ

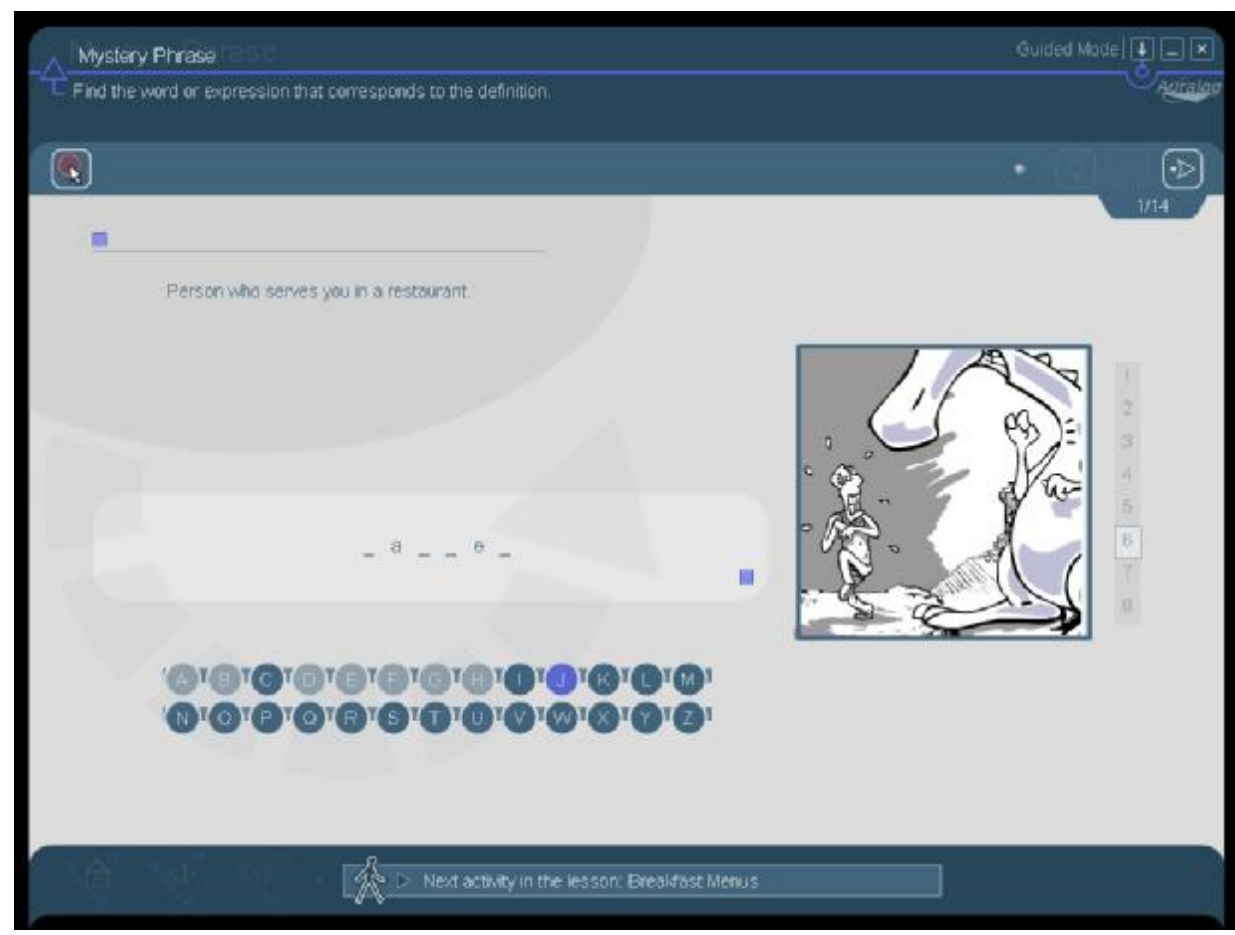

- Mystery phrase แบบฝึกเกม ฟhang manมีคำใบ้ให้และเติมคำศัพท์ให้ถูกต้อง

![](_page_11_Picture_0.jpeg)

- Fill in the blanks ลากคำศัพท์ที่อยู่ทางด้านซ้ายมือ มาใส่ในประโยคทางด้านขวามือให้ถูกต้อง

![](_page_11_Picture_2.jpeg)

- **Crossword puzzles** แบบฝึกการฟังคำศัพท์และเติมคำตอบที่ถูกต้อง ี่

![](_page_12_Picture_1.jpeg)

- Sentences pronunciation แบบฝึกการออกเสียงในรูปแบบของประโยค

![](_page_12_Picture_47.jpeg)

# หน้าจอที่ใช้ในการฝึกการออกเสียง

![](_page_13_Picture_1.jpeg)

 $\rm \bm{\text{D}ialogue}$ หน้าจอฝึกการสนทนาโดยการพูดประโยค เพื่อโต้ตอบกับโปรแกรม ื่

![](_page_13_Picture_3.jpeg)

Picture word association แบบฝึกออกเสียงคำศัพท์ทางขวามือให้ตรงกับภาพทางซ้ายมือ

![](_page_14_Picture_26.jpeg)

Phonetics exercise แบบฝกการออกเสียงตาม Phonetics

![](_page_15_Picture_0.jpeg)

![](_page_15_Picture_50.jpeg)

- **Words and functions** แบบฝึกเลือกคำกริยาที่อยู่ทางซ้ายมือ มาใส่ให้ตรงกับ **topic** ทางขวามือ ี่

![](_page_16_Picture_9.jpeg)

- Grammar practice แบบฝึกการเขียนคำศัพท์

![](_page_16_Picture_10.jpeg)

- Word order โปรแกรมจะมีประโยคมาให้ โดยให้ผู้เรียนเรียงลำดับและฝึกเขียนประโยคที่ถูกต้อง

![](_page_17_Picture_15.jpeg)

-Sentencespractice แบบฝกการเขียนประโยคในรูปแบบตางๆ

![](_page_17_Picture_16.jpeg)

- Text transformation แบบฝึกเขียนประโยคที่กำหนดให้ทางซ้ายมือ ให้เป็นประโยครูปแบบต่างๆ

![](_page_18_Picture_0.jpeg)

- Key grammar explanations แบบฝึกเรียนรูปแบบประโยคจากการ์ตูน

![](_page_18_Picture_2.jpeg)

- Written expression แบบฝึกเขียนอธิบายภาพทางด้านซ้ายมือ โดยต้องเขียนอย่างน้อย 50 คำขึ้นไป

![](_page_19_Picture_0.jpeg)

- **Dialogue** แบบฝึกการพูด โดยการสมมุติให้ตัวผู้เรียนเป็นตัวละครในบทสนทนา โดยเลือกพูดประโยคใดก็ได้ แต่ ตองพูดใหชัดเจน และใหโปรแกรมฟงเสียงของเราเขาใจจึงจะสามารถไปยังขอตอไปได

![](_page_19_Picture_2.jpeg)

- Video and question แบบฝึกโปรแกรมจะมีวิดีโอมาให้ดู และตอบคำถามหลังจากวิดีโอจบแล้ว

![](_page_20_Picture_0.jpeg)

- เมื่อต้องการออกจากโปรแกรมให้คลิกตรง × ด้านบนขวามือของหน้าจอ หลังจากนั้นก็จะมีหน้าจอขึ้นมาให้เลือก ื่  $\mathop{\mathrm{Quit}}\mathop{\mathrm{Tell}}\mathop{\mathrm{Me}}\mathop{\mathrm{More}}$ และคลิกเครื่องหมาย / ื่